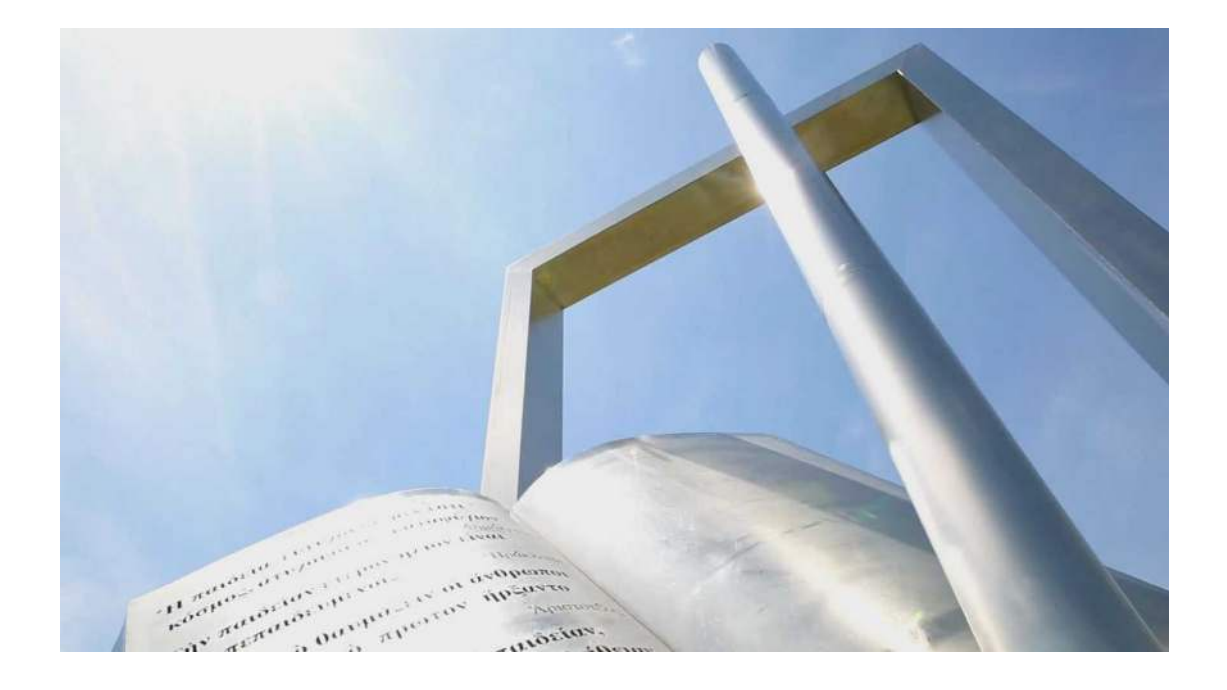

## Οδηγίες για διδάσκοντες για την διοργάνωση γραπτών εξ αποστάσεως εξετάσεων με χρήση e-Course

**[Οδηγός για διδάσκοντες]**

**Πανεπιστήμιο Ιωαννίνων**

Φεβρουάριος 2024

**1. Προετοιμασία Εξετάσεων: δημιουργία «Τράπεζα ερωτήσεων».**

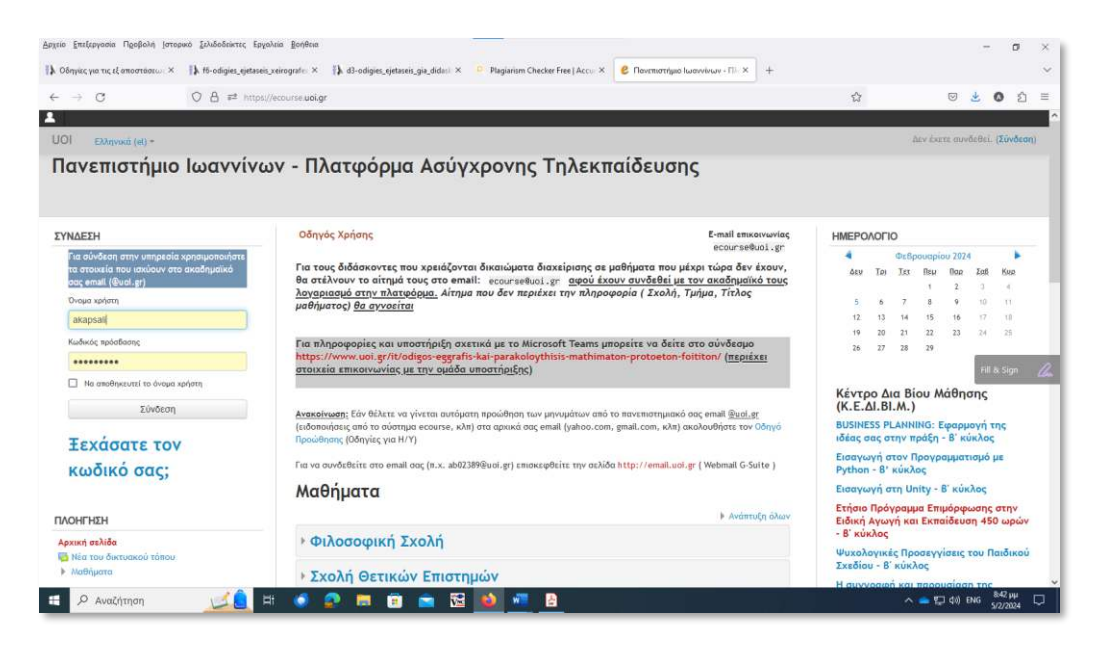

• Συνδεθείτε στο e-course με τα ακαδημαικά σας στοιχεία (username , password).

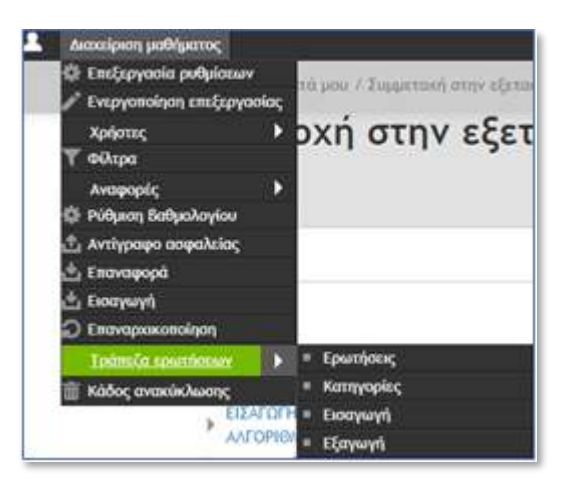

• Επιλέξτε ,πάνω αριστερά τη **«Διαχείριση μαθήματος»** και από την επιλογή **«Τράπεζα ερωτήσεων»** επιλέγουμε **«Ερωτήσεις»** ,μετά την είσοδό στο μάθημα του e- Course.

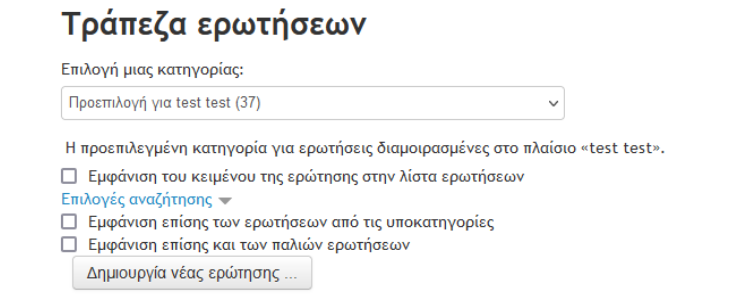

• Επιλέξτε **«Δημιουργία νέας Ερώτησης»,** στο εμφανιζόμενο παράθυρο.

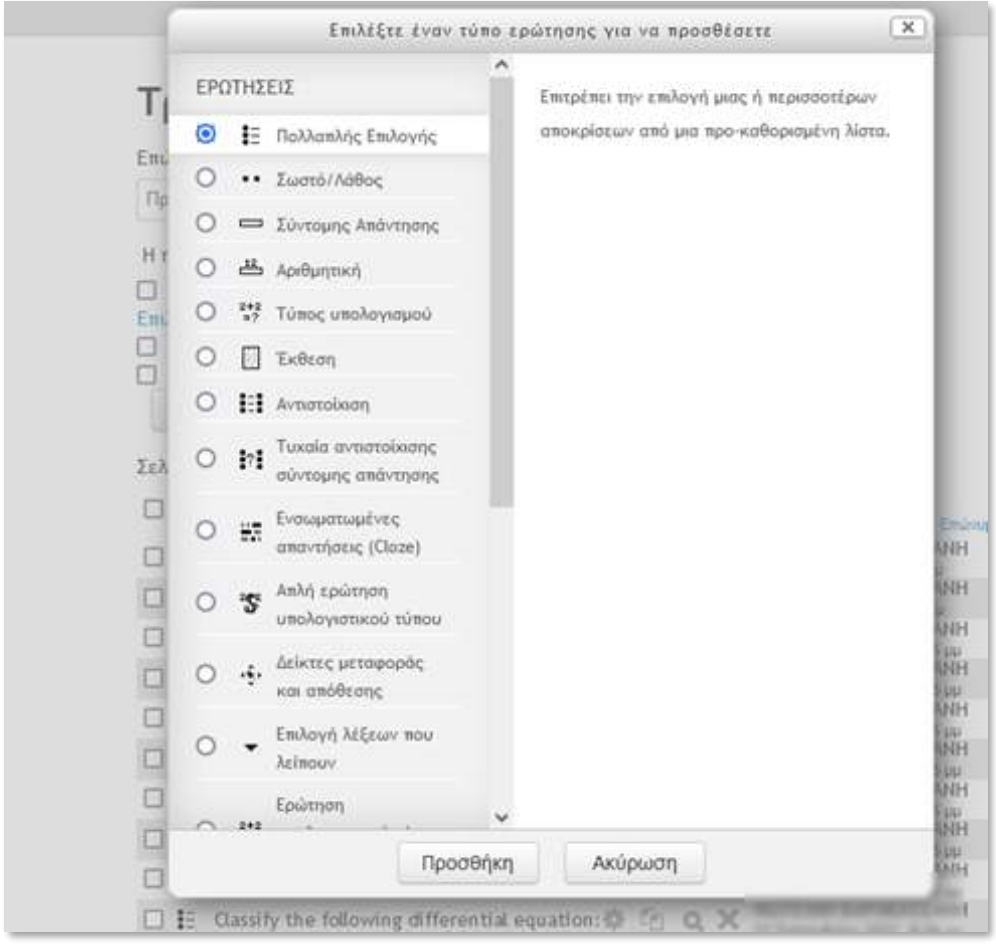

- Επιλέξτε τον τύπο του ερωτήματος που θέλουμε να εισάγουμε.
	- o Υπάρχουν διαφορετικοί τύποι ερωτημάτων.
	- o Επιλέξτε ένα τύπο πχ «Πολλαπλής Επιλογής» και πατήστε **«Προσθήκη».**

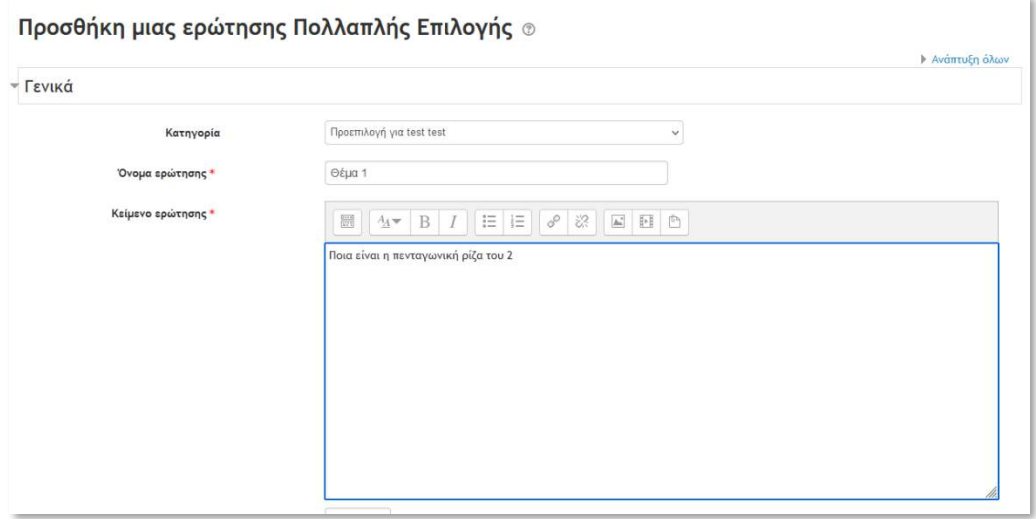

• Καταχωρήστε τον τίτλο ερώτησης και στην συνέχεια το κείμενο για την εκφώνηση του ερωτήματος.

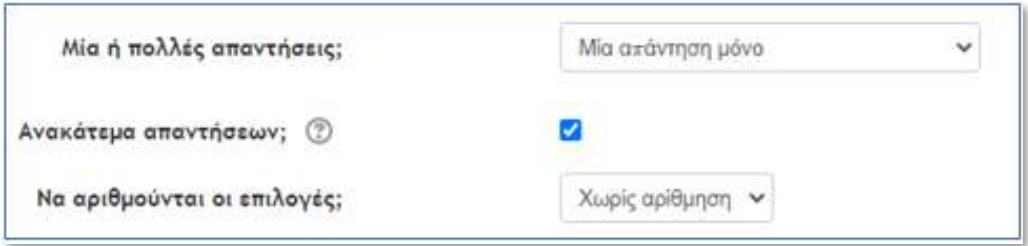

• Επιλέξτε ανάλογα με τις επιλογές του ερωτήματος, τις ανάλογες επιλογές.

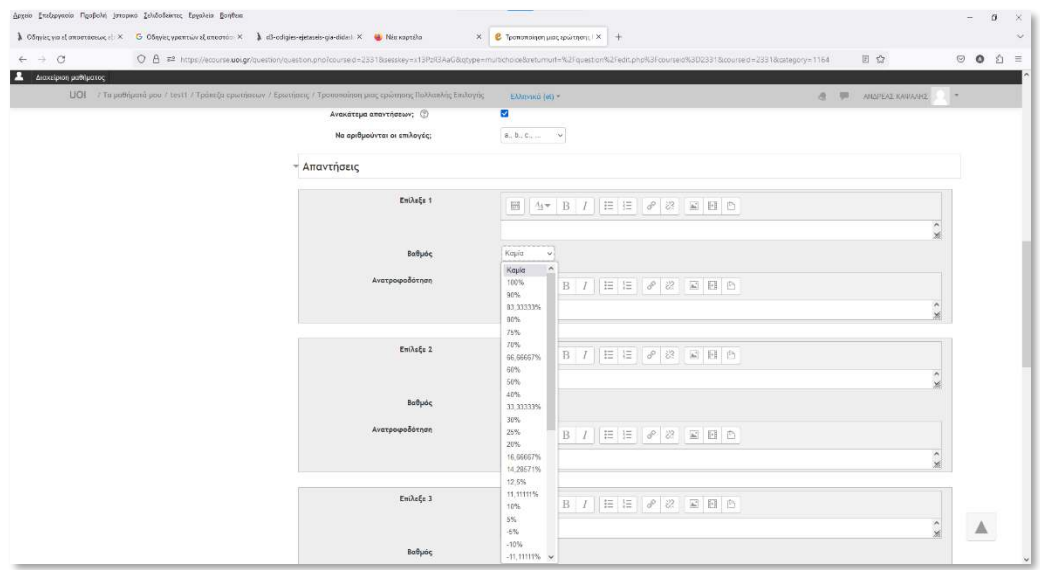

- Καταχωρήστε στο πεδίο «Απαντήσεις» τις δυνατές επιλογές για τις απαντήσεις.
- Καταχωρήστε σε κάθε απάντηση, τη **«σωστή επιλογή»** με την ανάλογη βαθμολογίας στο πεδίο «Βαθμός».

Υπάρχουν διάφορες επιλογές:

«100%» ή «Καμία» βαθμολογία προσομοιώνουν τη «σωστή» ή «λάθος» επιλογή, αρνητική βαθμολογία, επιμέρους βαθμολογίες (όταν δίνουμε δυνατότητα πολλαπλών απαντήσεων),κ.α.

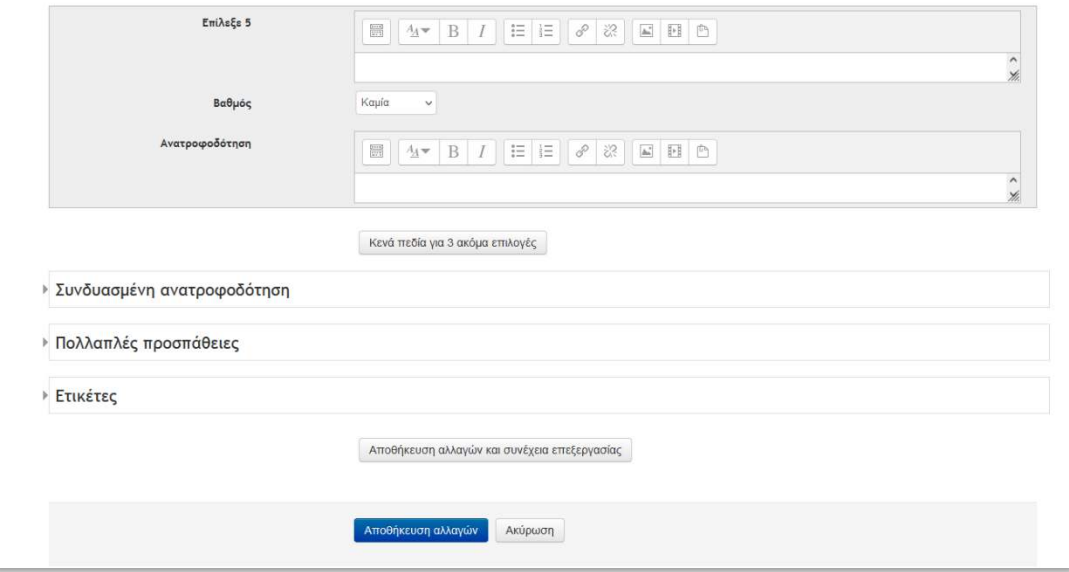

• Επιλέξτε **"Αποθήκευση αλλαγών"**

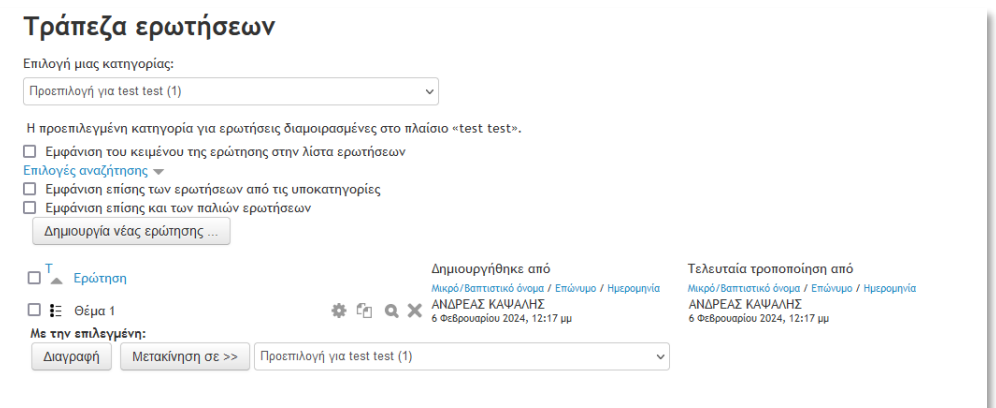

• Μεταφερόμαστε στη «Τράπεζα ερωτήσεων» όπου τώρα βλέπουμε το ερώτημα που δημιουργήσαμε:

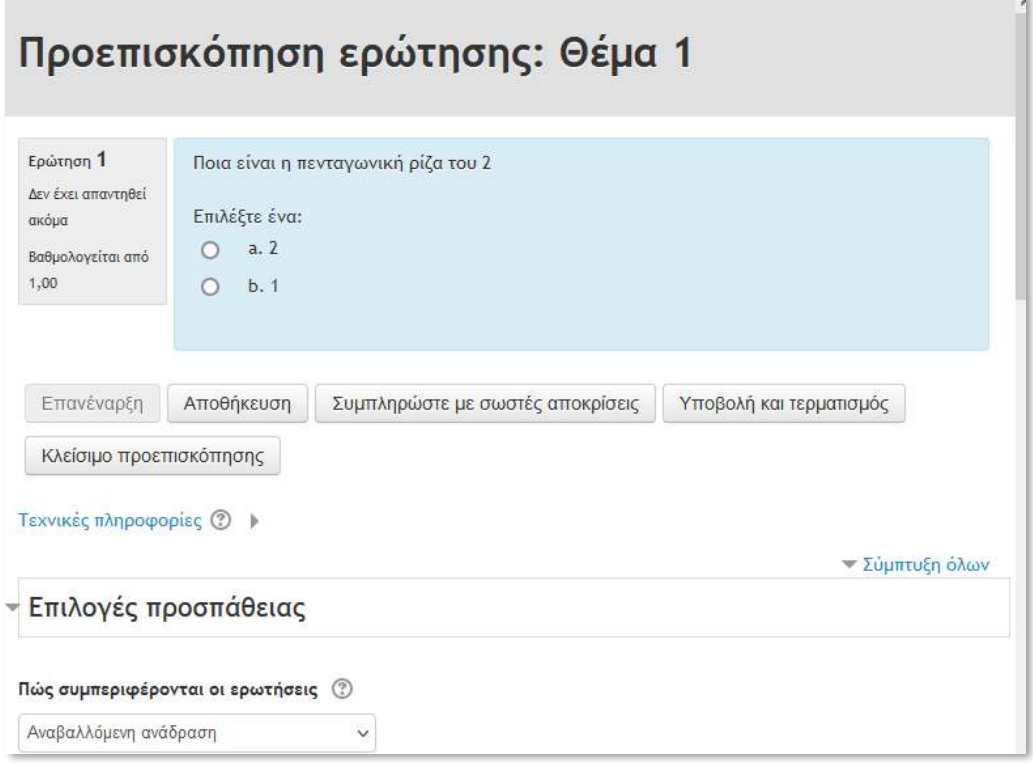

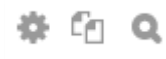

αντιγράψουμε το ερώτημα.

Από τα εικονίδια **μπορούμε να προβάλουμε να επεξεργαστούμε** ή να

- Προσθέτουμε νέες ερωτήσεις στη **«Τράπεζα ερωτήσεων»** με την διαδικασία που έχουμε περιγράψει παραπάνω.
- **2. Προετοιμασία Εξετάσεων: δημιουργία «Κουίζ».**

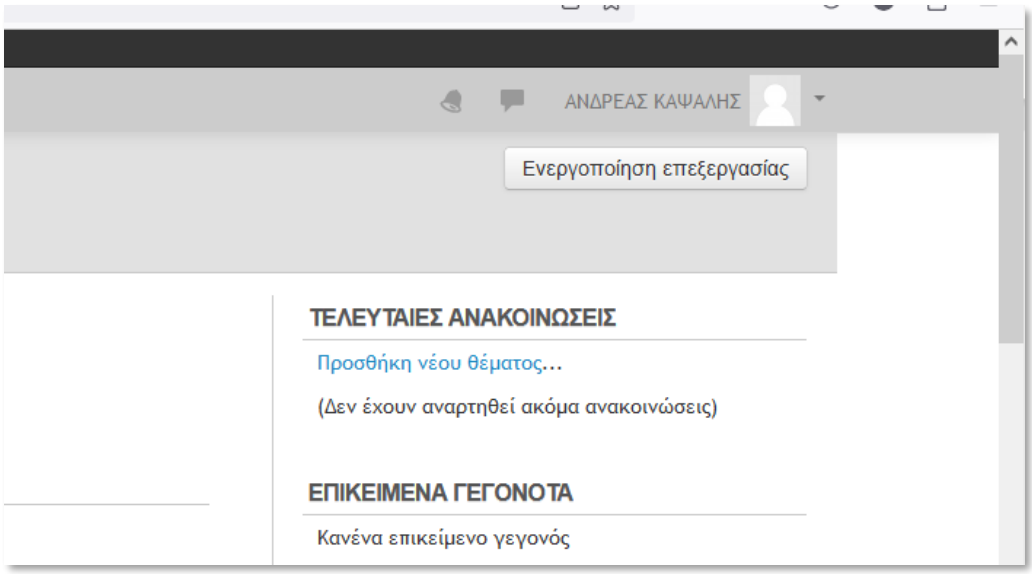

• Επιλέξτε την Ενεργοποίηση επεξεργασίας.

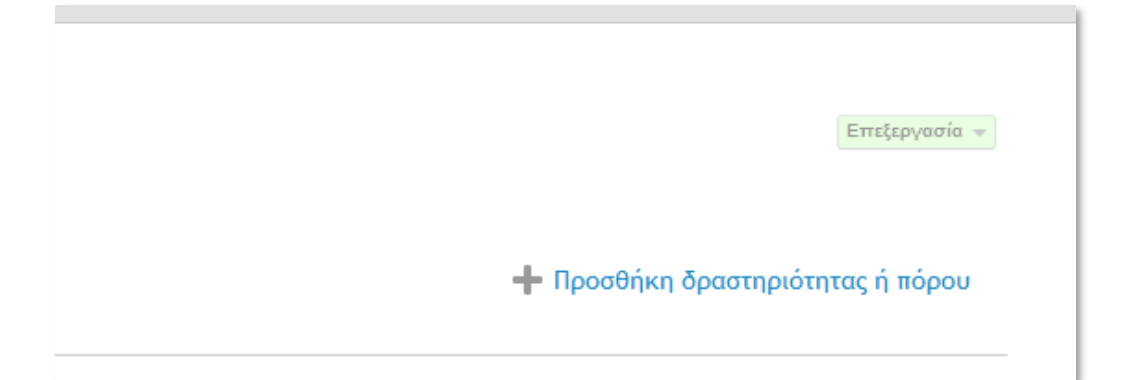

• Επιλέξτε **"Προσθήκη δραστηριότητας/πόρου"**

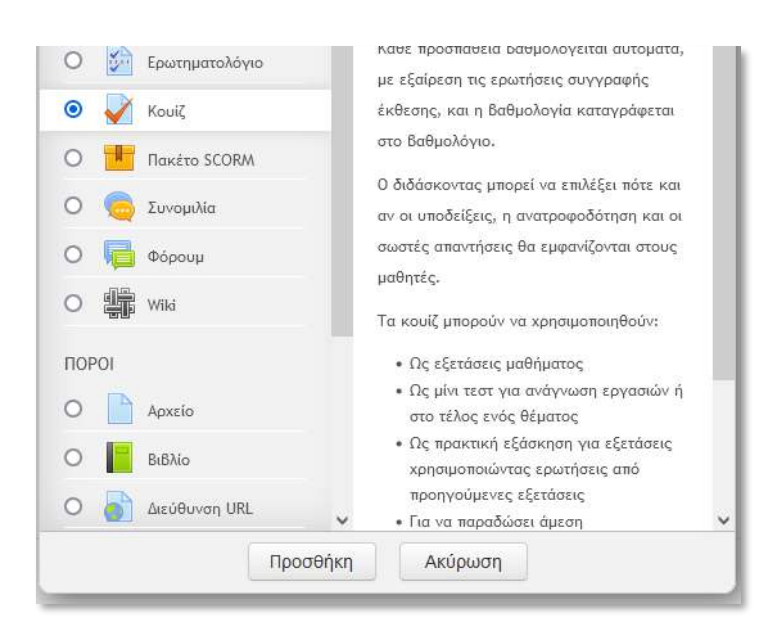

• Επιλέξτε **"Κουίζ".**

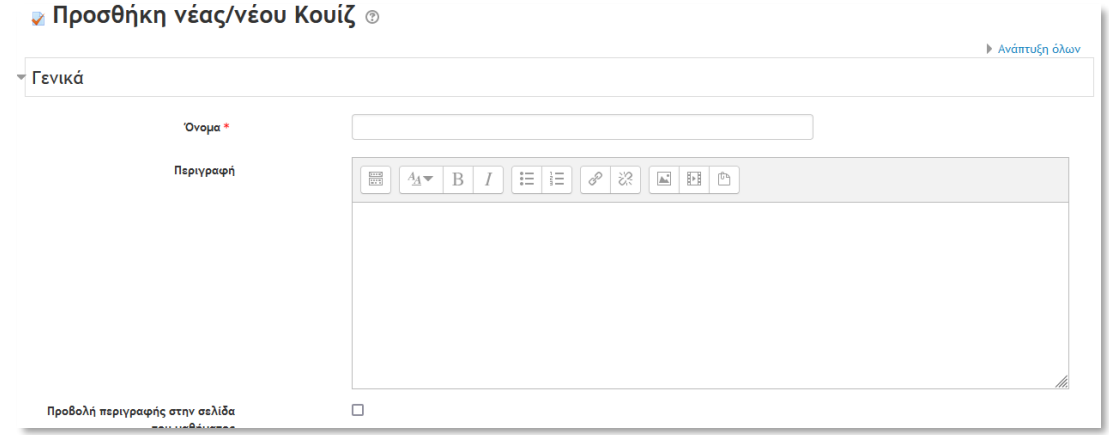

• Καταχωρήστε το όνομα και περιγραφή της εξέτασης (αυτή η ονομασία θα φαίνεται στους φοιτητές).

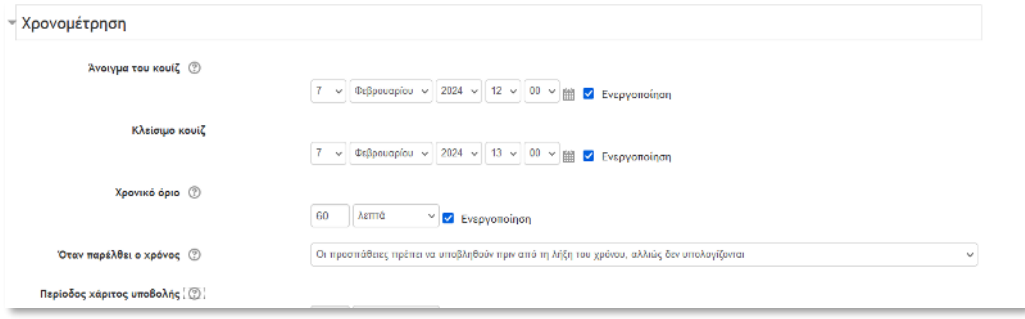

• Καταχωρήστε τις αντίστοιχες ώρες έναρξης και λήξης των εξετάσεων. Επίσης, μπορούμε να εισάγουμε και χρονικό όριο για το τέλος της εξέτασης. Το χρονικό όριο θα εμφανίζεται στους φοιτητές ως χρονόμετρο αντίστροφης μέτρησης.

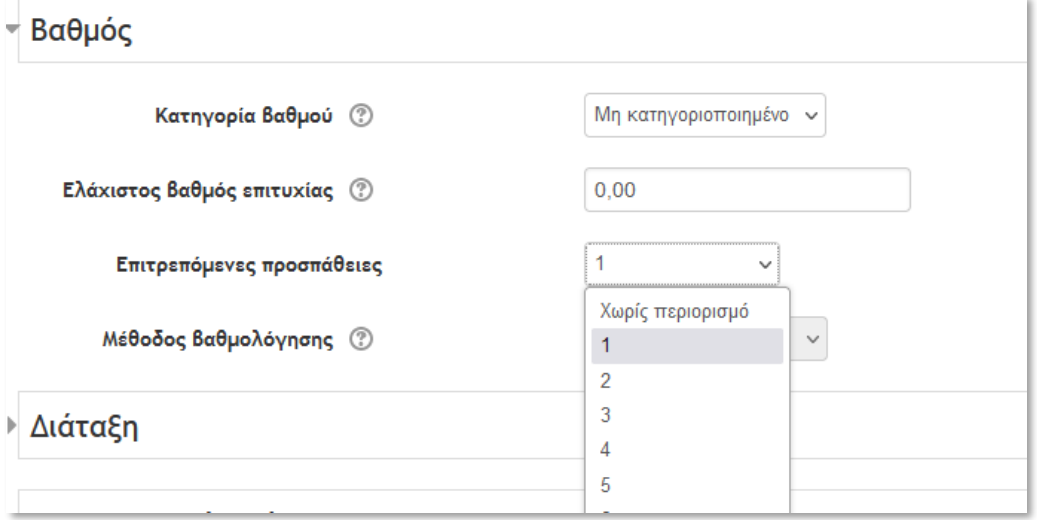

• Επιλέξτε τις **«Επιτρεπόμενες προσπάθειες»** σε 1 έτσι ώστε κάθε φοιτητής να έχει μια μόνο προσπάθεια.

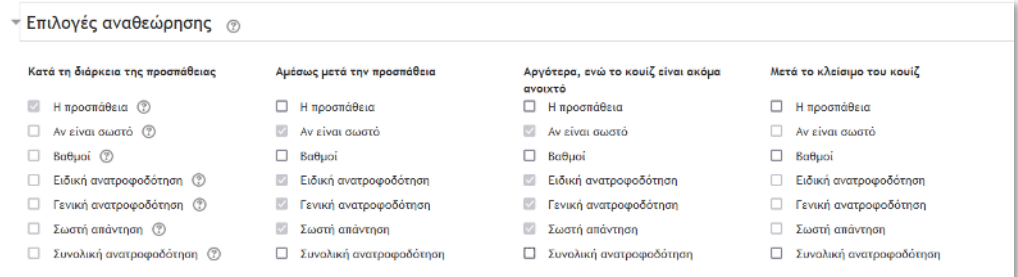

• Απενεργοποιήστε όλες τις επιλογές στο πεδίο **«Επιλογές αναθεώρησης»** ώστε μην εμφανίζεται στο φοιτητή στο τέλος της υποβολής ούτε η προσπάθειά του, ούτε κάποια αυτοματοποιημένη βαθμολογία».

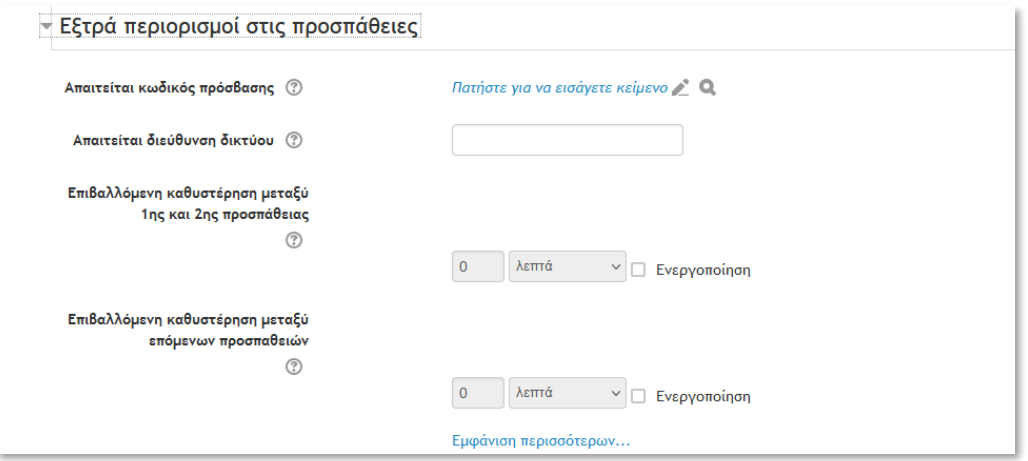

• Επιλέξτε **«Πατήστε για να εισάγετε κείμενο»** στο πεδίο **«Εξτρά περιορισμοί στις προσπάθειες» .**

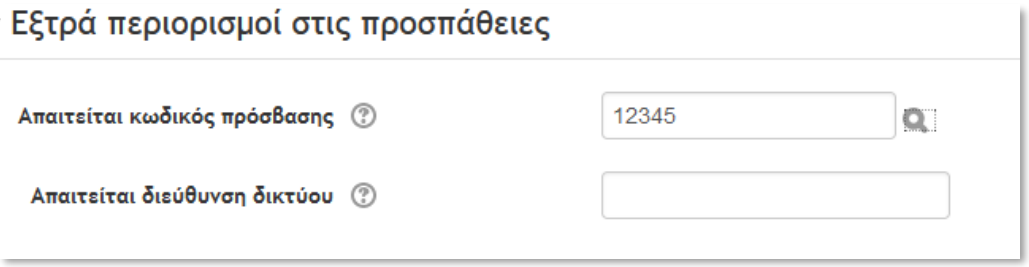

• Επιλέξτε το πεδίο **«Απαιτείται κωδικός πρόσβασης»** και καταχωρήστε έναν κωδικό τον οποίο θα πρέπει να τον κοινοποιήσετε στους φοιτητές την ώρα της εξέτασης (π.χ., 12345):

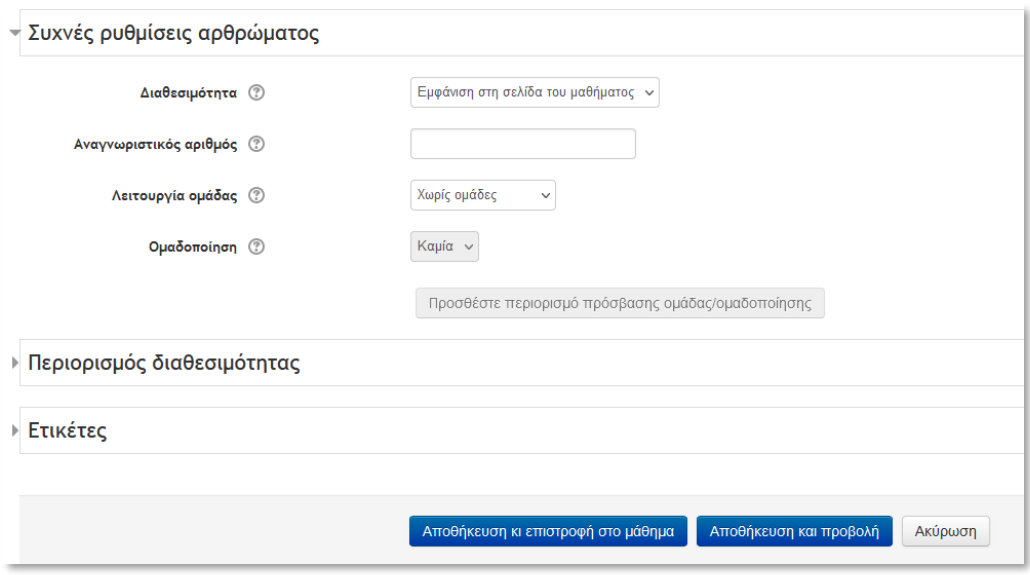

- Επιλέξτε **"Απόκρυψη από μαθητές"** στην επιλογή **«Διαθεσιμότητα»** στο πεδίο **«Συχνές ρυθμίσεις αρθρώματος»** ώστε να μην είναι ορατό για τους φοιτητές
- Επιλέξτε **«Αποθήκευση και επιστροφή στο μάθημα»**

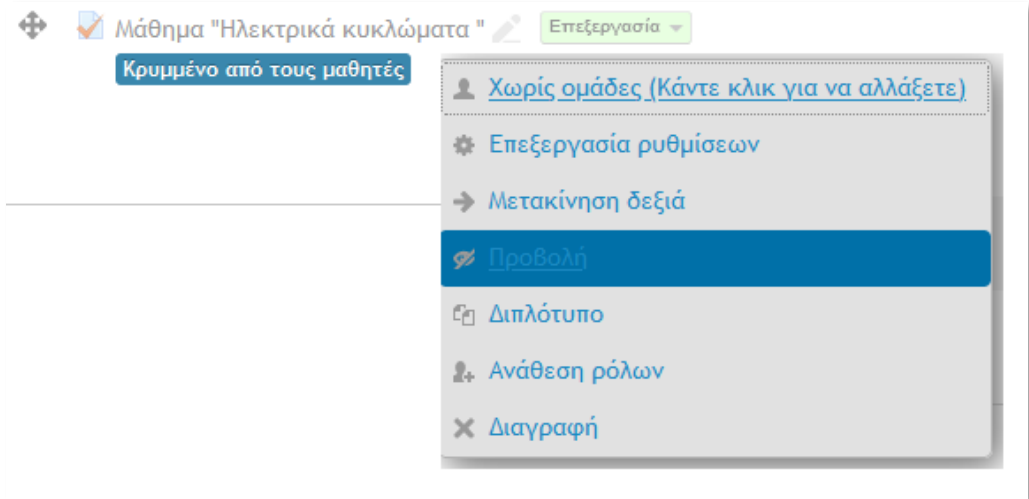

• Επιλέξετε «**Επεξεργασία**» και στην συνέχεια «**Προβολή**» ώστε να εμφανιστούν τα Θέματα Εξετάσεων στους φοιτητές τα οποία είναι κρυμμένα.

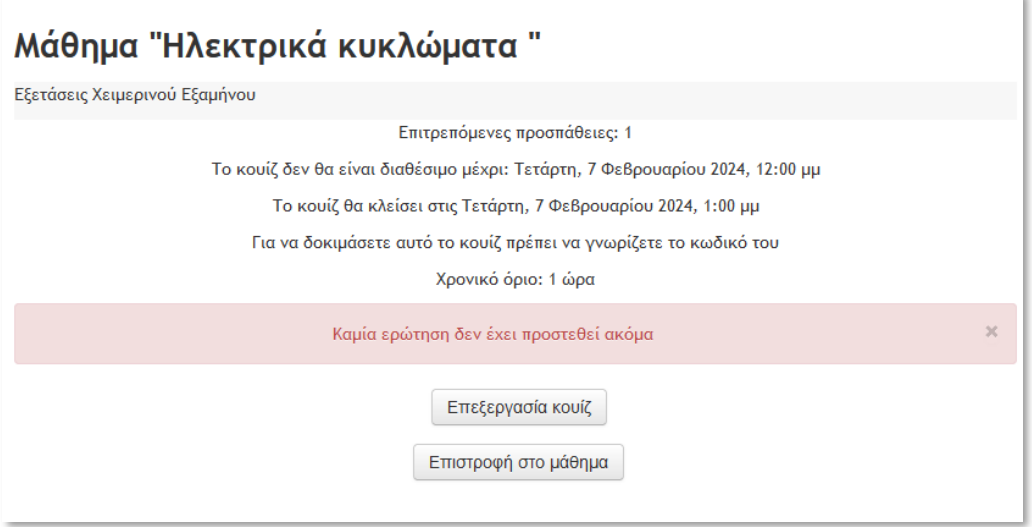

• Επιλέξτε **«Επεξεργασία κουίζ»** για να προσθέσουμε τα ερωτήματα στο **«Κουίζ»** από τη τράπεζα θεμάτων.

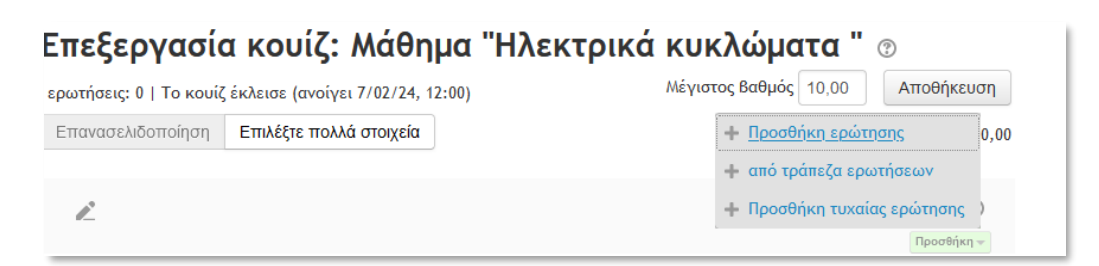

• Προσθέστε ερωτήματα είτε με απευθείας επιλογή από την **«Τράπεζα ερωτήσεων»** (από τράπεζα ερωτήσεων),είτε με τυχαία ερώτηση από τις ερωτήσεις που έχουμε προσθέσει στην τράπεζα ερωτήσεων .

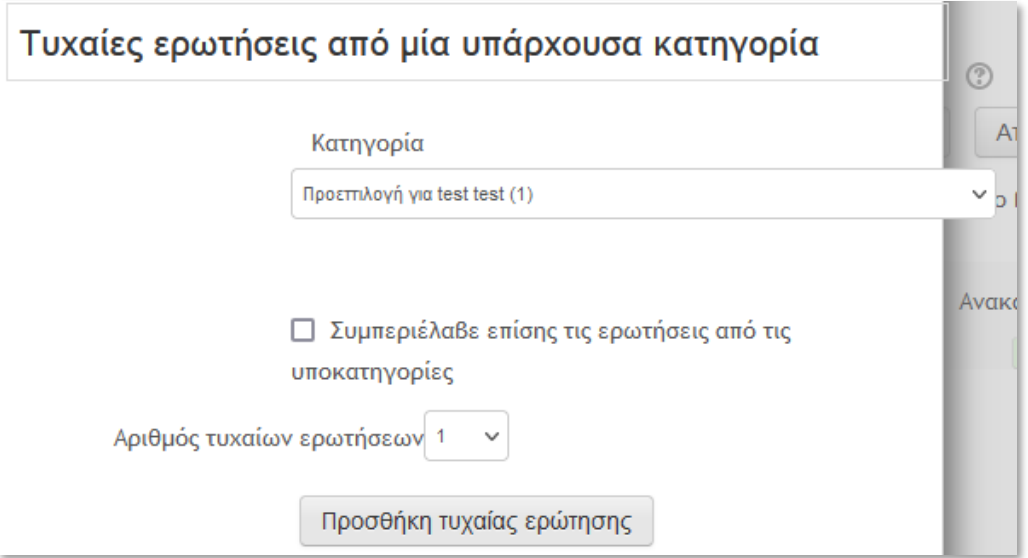

• Επιλέξτε **«Προσθήκη τυχαίας ερώτησης».**

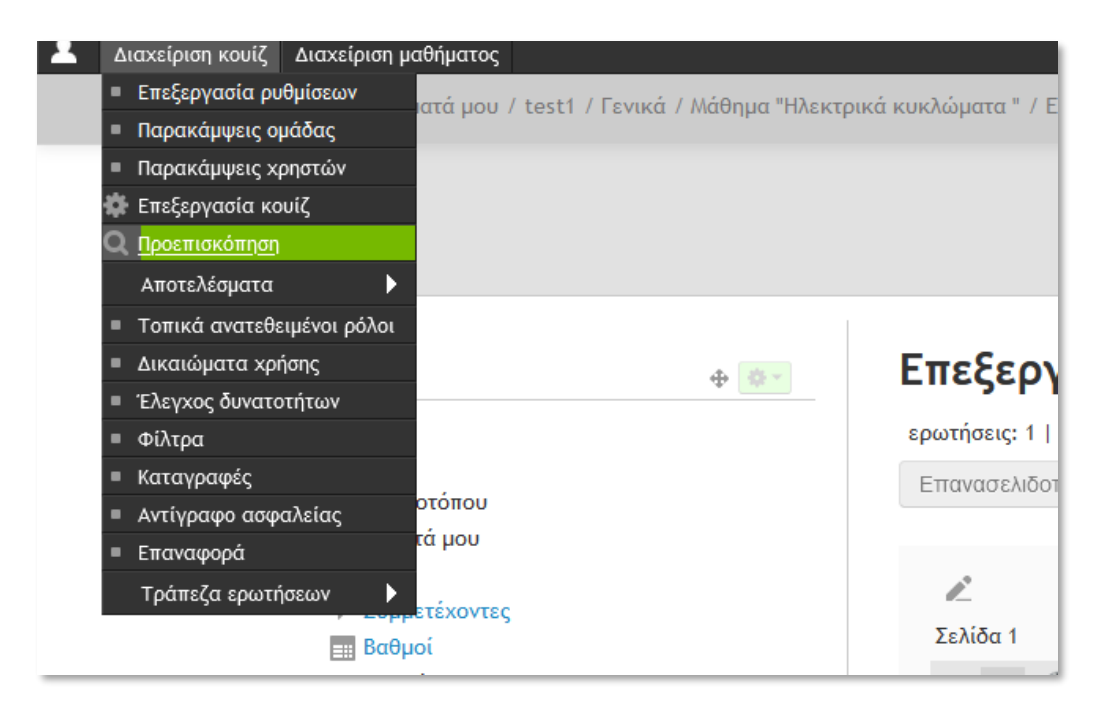

• Επιλέξτε **«Προεπισκόπηση».** Από το μενού «Κουίζ» στην πάνω αριστερή στη γραμμή εργαλείων του e-Course .

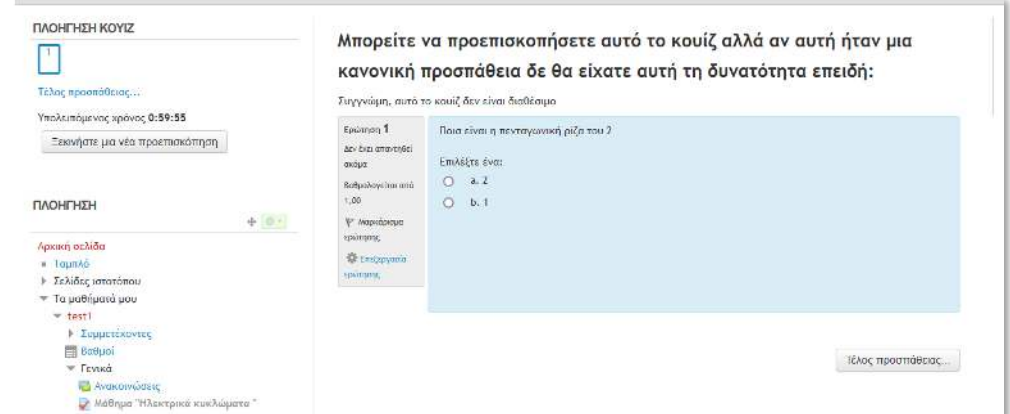

• Θα εμφανίσει το «Κουίζ» με τη μορφή που θα το προβάλλει στους φοιτητές.

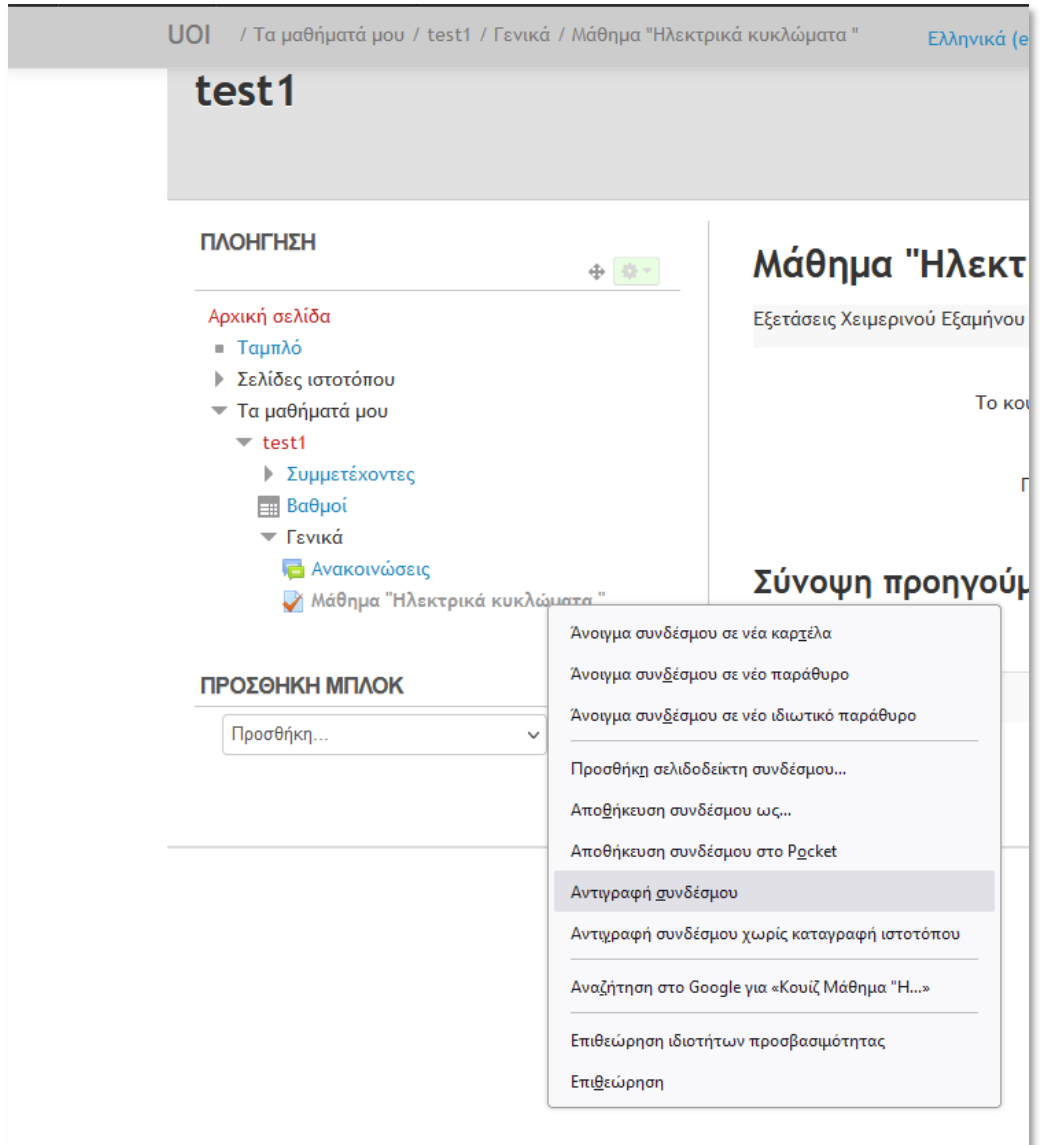

- Αντιγράψτε τον σύνδεσμο του Κουΐζ και αποθηκεύστε τον στο σημειωματάριο
- **3. Προετοιμασία Εξετάσεων: δημιουργία «Ανάθεσης εργασίας» (Assignment) στη Πιστοποιημένη Αίθουσα Εξετάσεων του MS Teams.**

• Συνδεθείτε στο Ms Teams και δημιουργήστε την σχετική Ομάδα εξέτασης του μαθήματος καθώς και σχετικό meeting όπως έχουν περιγράφει στις **«Οδηγίες για διδάσκοντες για την διοργάνωση - πραγματοποίηση εξ αποστάσεως γραπτών εξετάσεων με την χρήση Ms Teams & Forms».**

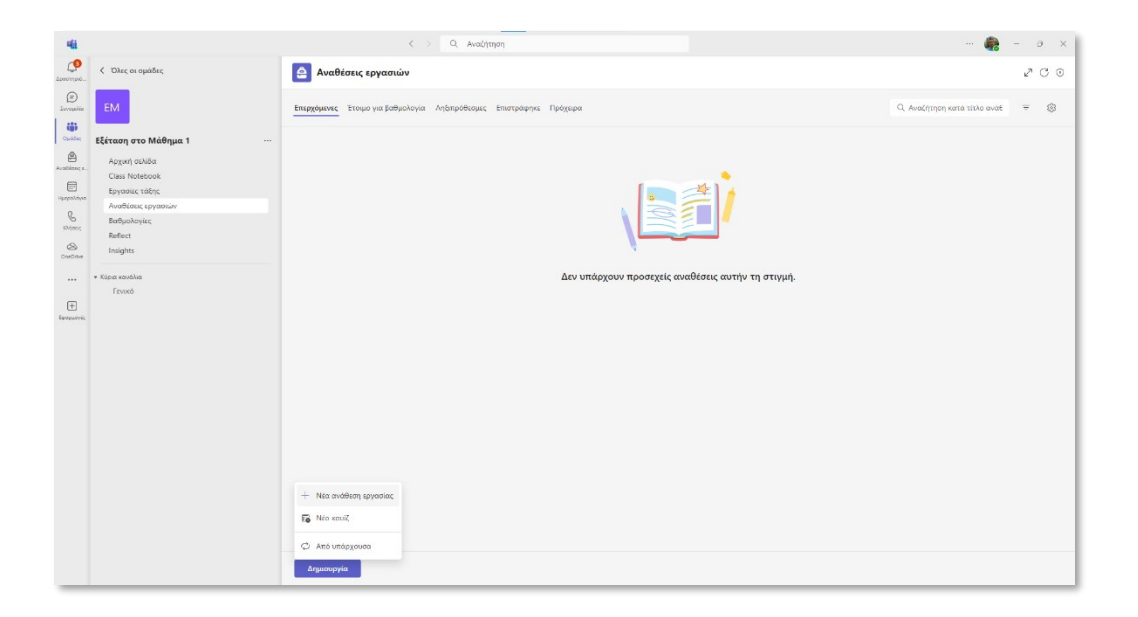

• Επιλέξτε **«Δημιουργία»** και στην συνέχεια **«Νέα ανάθεση εργασίας»**

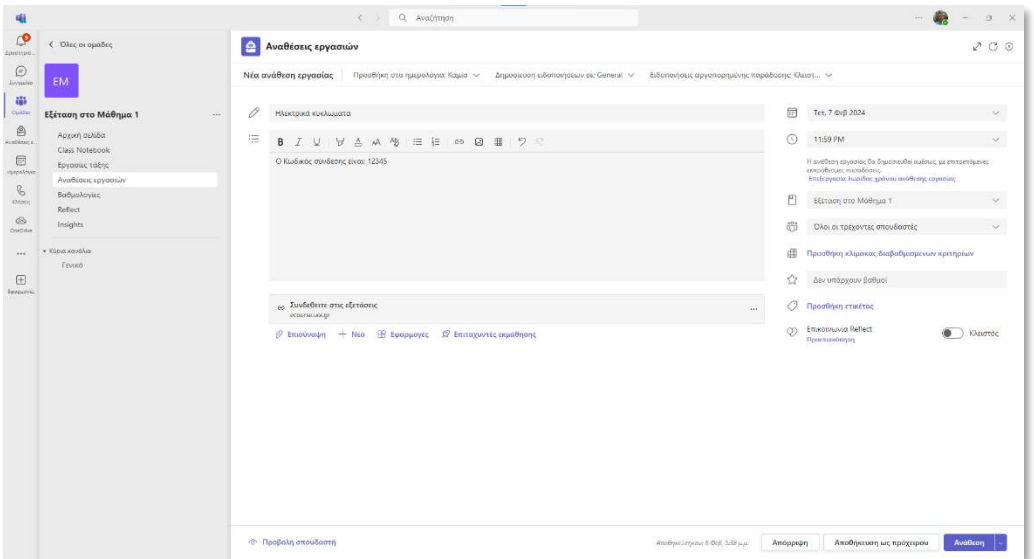

- Καταχωρήστε τον τίτλο της ανάθεσης εργασίας.
- Καταχωρήστε τον κωδικό πρόσβασης στο Κουΐζ στο e-course.

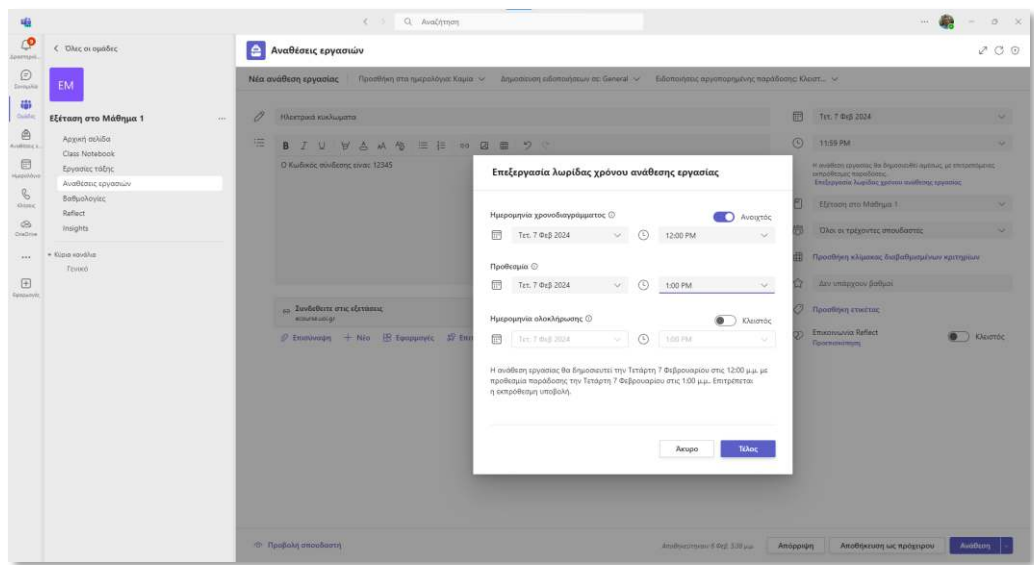

• Χρονοπρογραματίστε την εμφάνιση του assignment σύμφωνα με τις ώρες του Κουΐζ στο e-course.

Επιλέξτε «**Τέλος».**

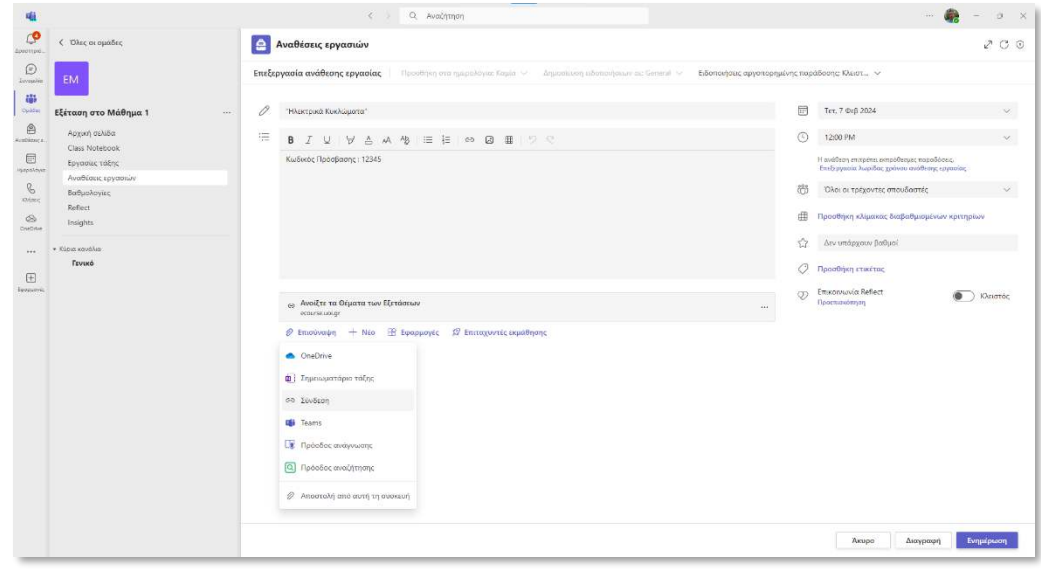

• Επιλέξτε **«Σύνδεση».**

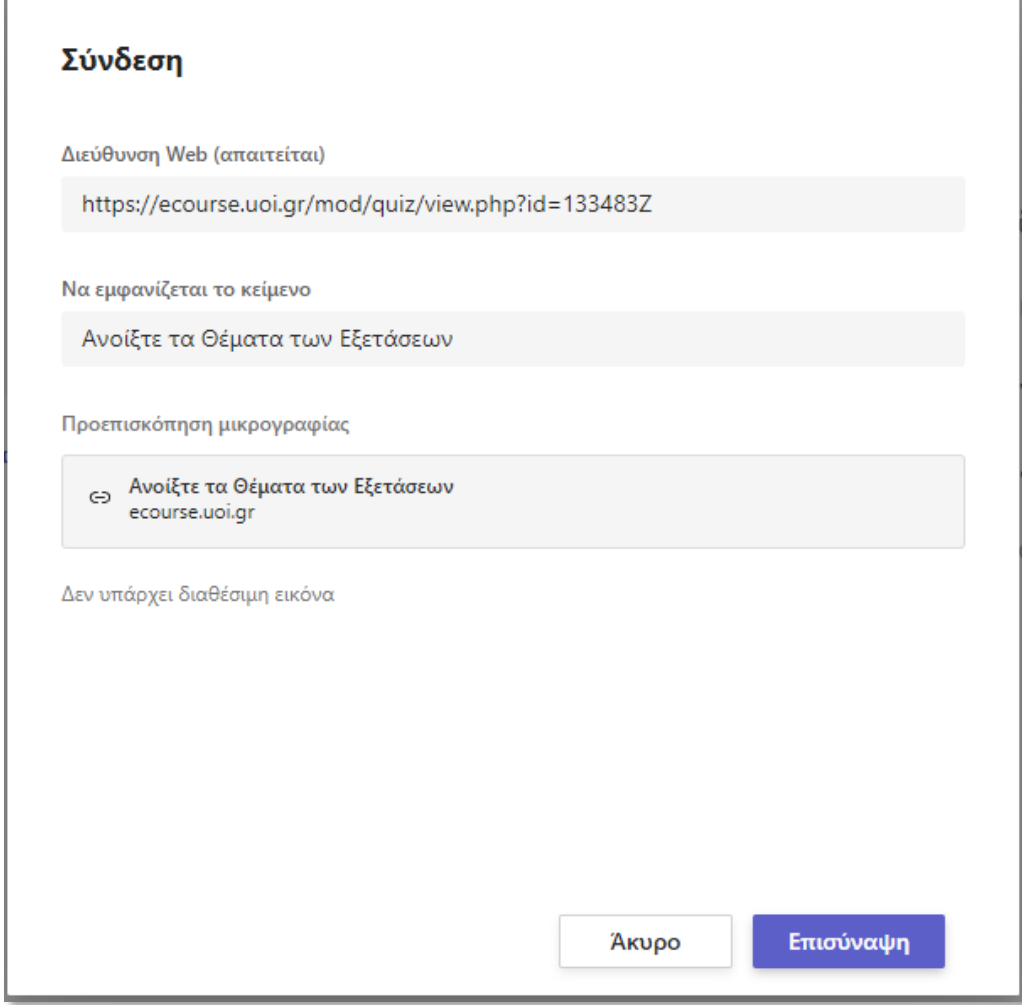

- Επικολλήστε την διεύθυνση του Κουΐζ στο e-course
- Καταχωρήστε **"Ανοίξτε τα Θέματα των Εξετάσεων»** στο πεδίο **«Να εμφανίζετε το κείμενο»**
- Επιλέξτε **«Επισύναψη»**

Г

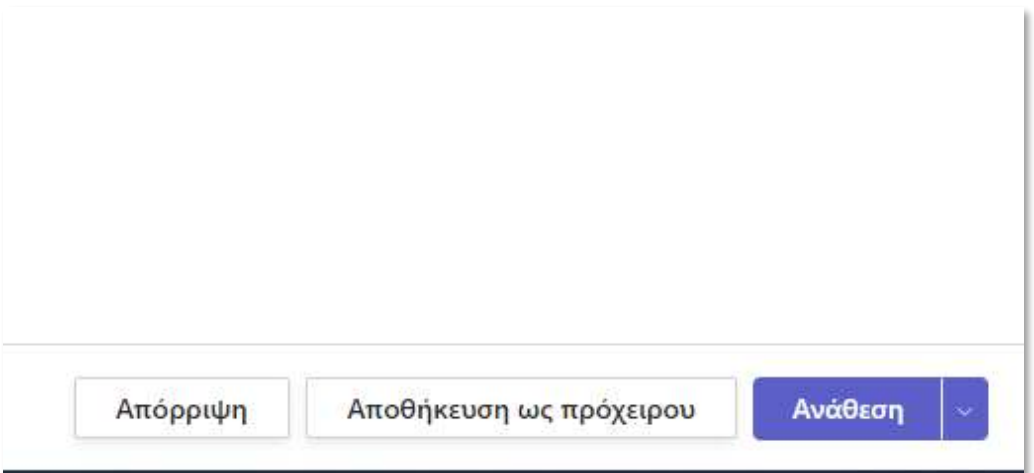

• Επιλέξτε **«Ανάθεση».**

## **4. Διεξαγωγή Εξετάσεων**

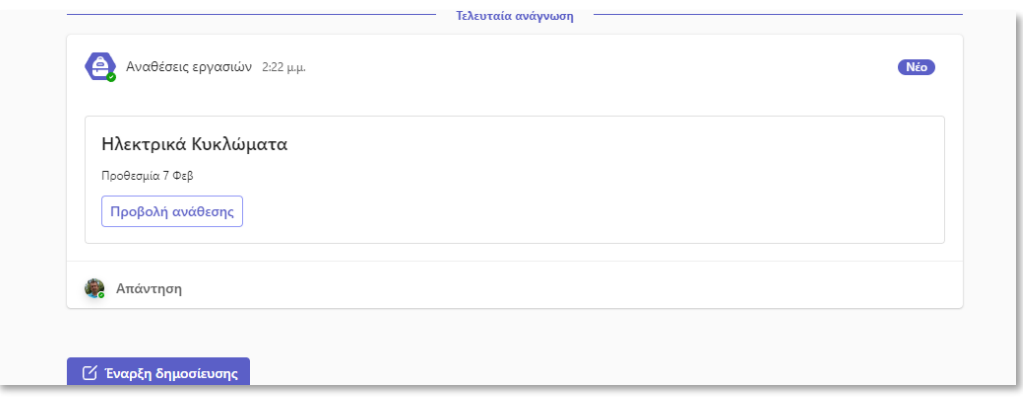

- Την προγραμματισμένη ημερομηνία και ώρα στα Post του Ms Teams θα εμφανιστεί ως assignment ο σύνδεσμος του Κουΐζ του e-course.
- Συνδεθείτε στο **[e-course](https://uoioannina-my.sharepoint.com/personal/akapsali_uoi_gr/Documents/ΟΔΗΓΟΙ%20ΕΞΑΠΟΣΤΑΣΕΩΣ%20ΕΞΕΤΑΣΕΩΝ_2024/ecourse.uoi.gr)** την προγραμματισμένη ημέρα και ώρα των εξετάσεων.

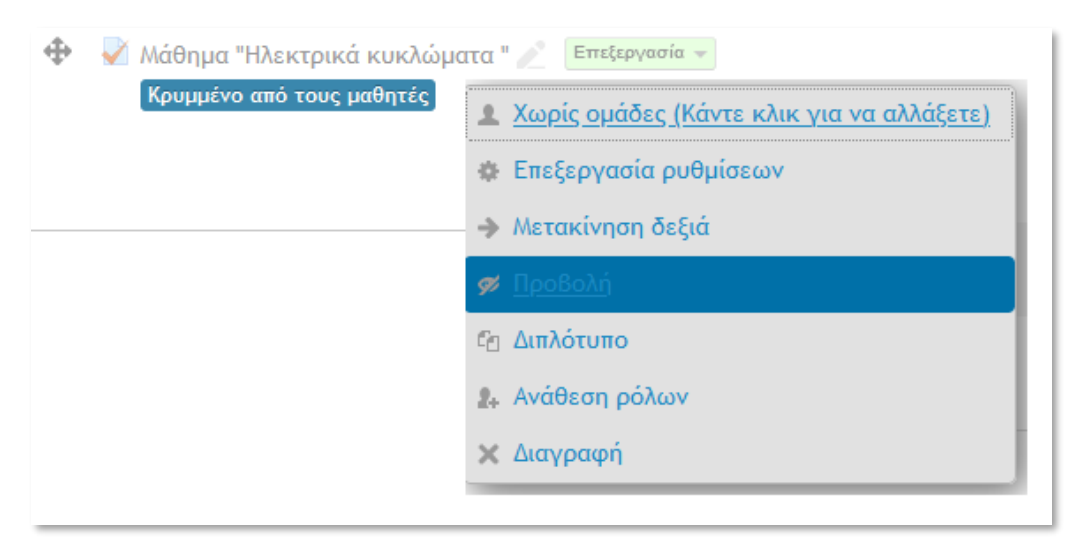

- Επιλέξτε **«Επεξεργασία».**
- Επιλέξτε **«Προβολή».**

Το Κουΐζ θα είναι πλέον ορατό στους φοιτητές και θα πρέπει μέσα στον χρόνο που έχει οριστεί να το απαντήσουν.